# *EVM User's Guide: ADC3910D125EVM ADC3910D125* 评估模块

# **JU TEXAS INSTRUMENTS**

# 说明

ADC3910D125EVM 是一款旨在评估 ADC3910D125 系列高速 ADC 的评估模块 (EVM)。 ADC3910D125EVM 配备了 ADC3910D125,后者是 一款 10 位 ADC 双通道 LVCMOS 接口,运行速度高 达 125MSPS。ADC3910D125EVM 可用于评估所有器 件速度等级:25MSPS、65MSPS 和 125MSPS。

# 开始使用

- 1. 在 [ti.com](https://www.ti.com/) 上订购 EVM。
- 2. 下载数据表的最新版本([SBASAD1](https://www.ti.com/lit/pdf/SBASAD1))。
- 3. 下载 [High Speed Data Converter Pro \(HSDC](https://www.ti.com/tool/DATACONVERTERPRO-SW)  [Pro\)](https://www.ti.com/tool/DATACONVERTERPRO-SW)。

# 特性

• 10  $ft$  125MSPS ADC

- 双通道
- 超低功耗
- 延迟:1 个时钟周期
- 缓冲输入
- 小尺寸: 32-VQFN (4mm x 4mm)

# 应用

- 无线电接收器
- [激光雷达](https://www.ti.com/solution/automotive-mechanically-scanning-lidar)
- 低延迟控制环路
- [激光扫描仪](https://www.ti.com/solution/laser)
- [GPS](https://www.ti.com/solution/gps-personal-navigation-device)
- **[SMU](https://www.ti.com/solution/source-measurement-unit-smu)**
- 检测设备

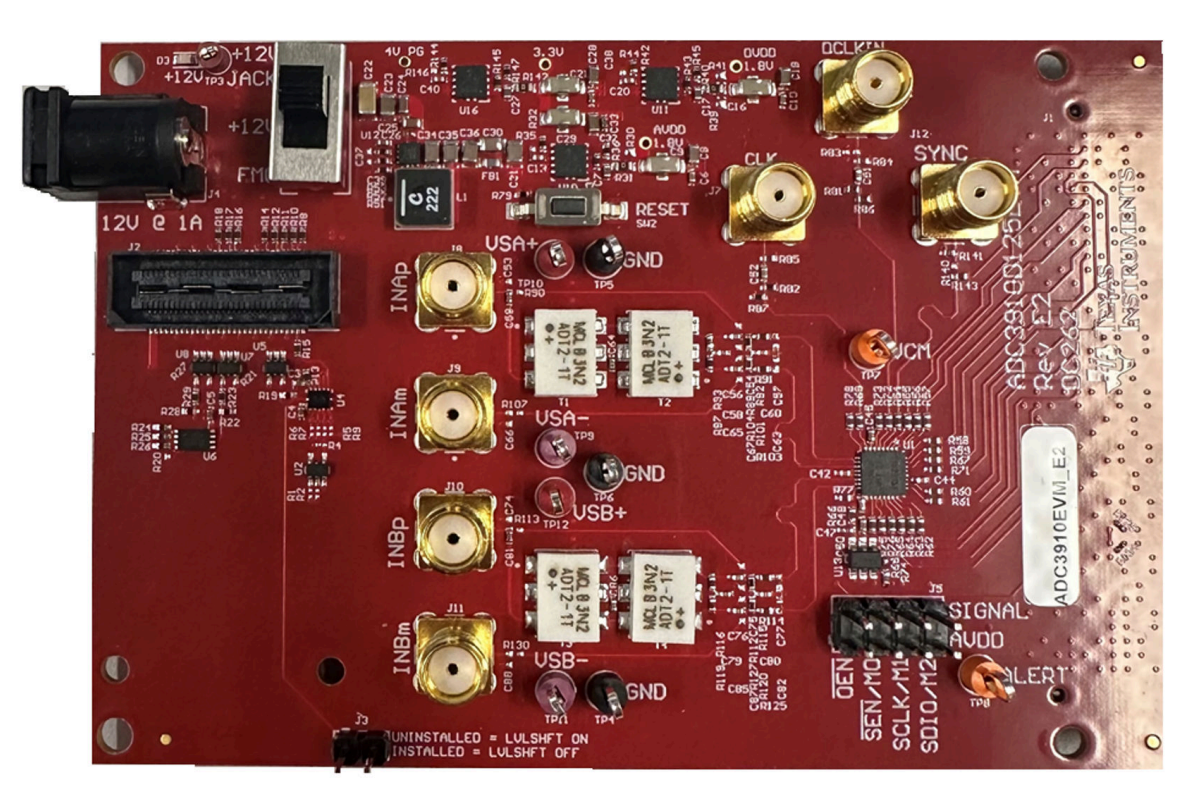

#### **ADC3910D125EVM**

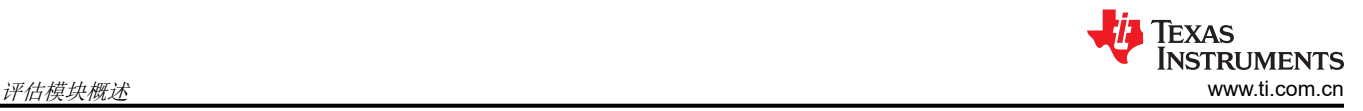

# **1** 评估模块概述

## **1.1** 引言

ADC3910D125EVM 允许评估所有 ADC39XX 版本,因为这些版本都是 P2P 兼容的。默认情况下, ADC3910D125EVM 具有 ADC3910D125(10 位,125MSPS)。该 EVM 配置为接收外部单端模拟输入,因为该 EVM 包含用于单端到差分转换的平衡-非平衡变压器。采样时钟也来自外部,并且是单端 LVCMOS。

为了从 ADC3910D125EVM 采集数据,该 EVM 通过 FMC 连接器连接到 TSW1418EVM。TSW1418EVM 具有一 个 AMD Atrix-7 FPGA,用于捕获 ADC3910D125EVM 输出。由 FPGA 采集的 ADC 数据随后传输到 PC,并显示 在 HSDC Pro 中。

#### **1.2** 套件内容

#### 表 **1-1. ADC3910D125EVM** 套件内容

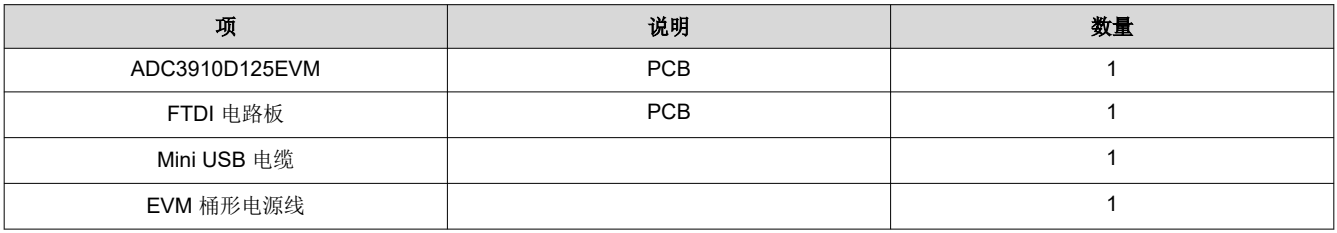

#### **1.3** 规格

ADC3910D125 的规格可以在数据表中找到([SBASAD1](https://www.ti.com/lit/pdf/SBASAD1))。

#### **1.4** 器件信息

数据表中提供了详细的器件信息([SBASAD1](https://www.ti.com/lit/pdf/SBASAD1))。

# **2** 硬件

# **2.1** 电路板概述

本节详细介绍了高效使用 ADC3910D125EVM 所需的硬件和软件工具。

• 下图突出显示了 ADC3910D125EVM 的主要方面。

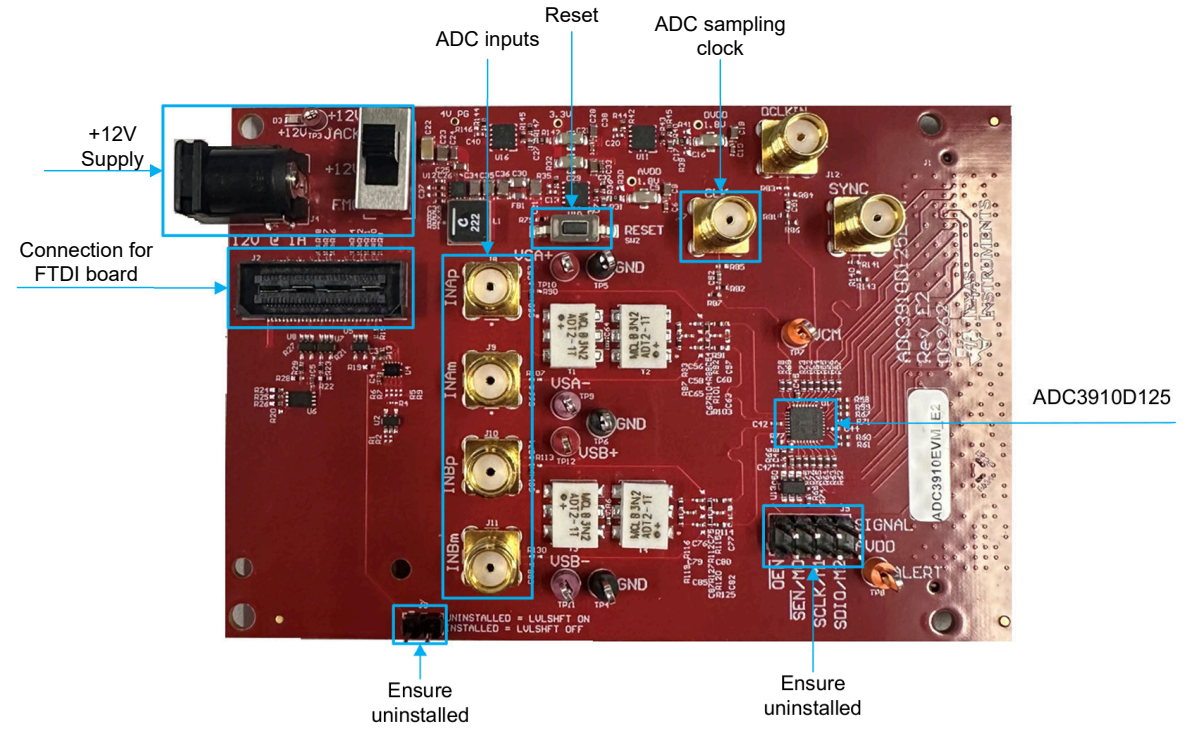

图 **2-1. ADC3910D125EVM** 功能标识

• 确保 SW1 设置为从 +12V 插孔供电, 随附的 FTDI 板连接到 J2, 并且跳线 J3 和 J5 保持未安装状态。

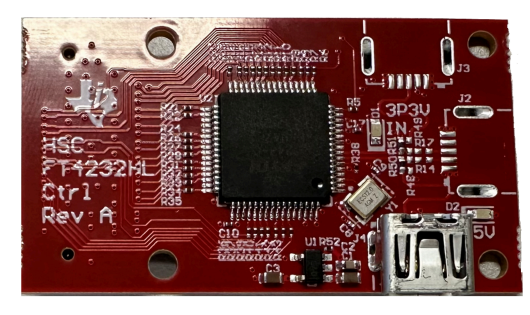

图 **2-2. ADC3910D125EVM** 附带的 **FTDI** 板连接到 **J2**

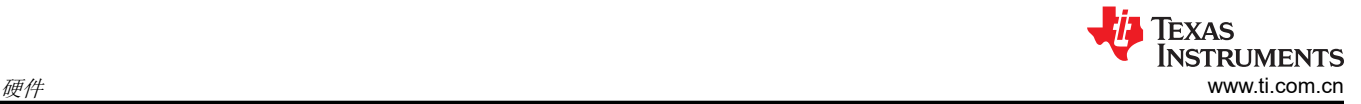

# **2.2** 所需设备

- EVM 套件中包含以下设备:
	- ADC3910D125EVM
	- FTDI 电路板
	- Mini USB 电缆
	- 桶形电源线
- EVM 套件不包含以下设备,但需要使用该设备才能进行正确评估。
	- 用于从 ADC3910D125 采集数据的 TSW1418EVM
	- [HSDC Pro](https://www.ti.com/tool/DATACONVERTERPRO-SW)
	- $-$  Python  $(3.10.9)$
	- Vivado [实验室解决方案](https://www.xilinx.com/support/download.html) (2023.2)
	- Visual Studio Code (VS Code) 或首选 IDE
	- 至少两个低噪声信号发生器,用于提供 ADC 采样时钟和模拟输入。TI 建议使用以下信号发生器之一:
		- Rohde & Schwarz SMA100A
		- Rohde & Schwarz SMA100B
	- 用于采样时钟和模拟输入的带通滤波器。这些滤波器具有窄通带,在所需带宽的 5%-15% 范围内,并且插 入损耗非常小。
	- 用于信号连接的 SMA 电缆。

#### **2.3** 硬件设置

- 1. 使用 FMC 连接器将 ADC3910D125EVM 连接到 TSW1418EVM。
- 2. 将 FTDI 板连接到 ADC3910D125EVM 到 ADC3910D125EVM 的 J2。
- 3. 将 TSW1418EVM 附带的 JTAG 加密狗安装到 TSW1418EVM 的 J3 上。
- 4. 确保 TSW1418EVM 上的 J13 位于引脚 2 和 3 之间。
- 5. 将 +12V 电源连接至 ADC3910D125EVM 的桶形连接器(EVM 随附电源线)。
- 6. 将 Mini USB 电缆从 PC 连接到安装在 ADC3910D125EVM 上的 FTDI 板。
- 7. 用 Mini USB 电缆将 PC 与 TSW1418EVM 上的 J2 连接起来。
- 8. 用 Micro USB 电缆将 PC 连接到在步骤 3 中安装的 JTAG 软件狗(在 TSW1418EVM 上)。
- 9. 将带通滤波时钟信号源连接到 ADC3910D125EVM 带有 J7 标记的 CLK。
- 10. 将带通滤波模拟输入源分别连接到 ADC3910D125EVM 上标记为 INAP 和 INBp 的 J8 和/或 J10。

如果正确执行了上述所有步骤,则最终设置如下所示:

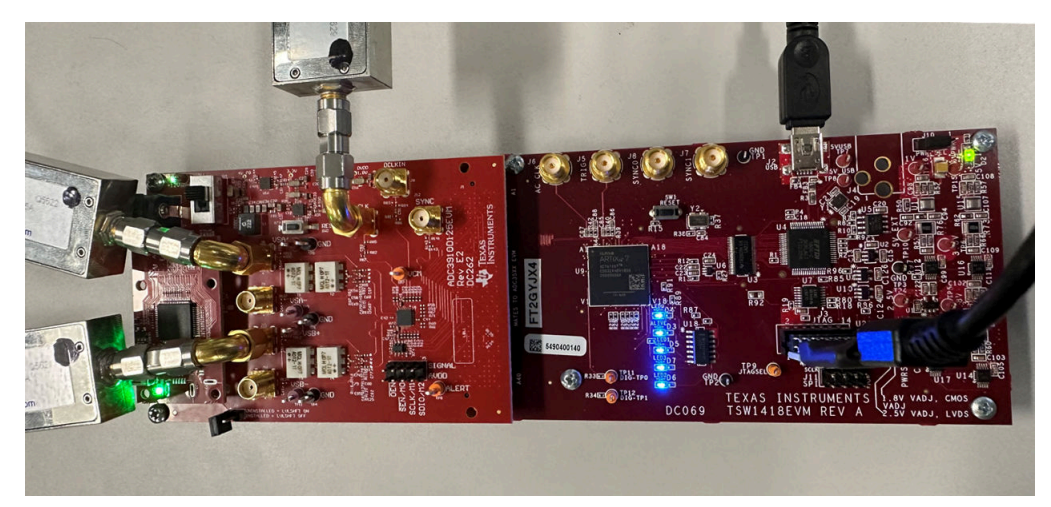

#### 图 **2-3. ADC3910D125EVM** 的最终设置

# **3** 软件

#### **3.1** 软件设置

- 1. 下载并安装最新版本的 [HSDC Pro](https://www.ti.com/tool/DATACONVERTERPRO-SW)。
- 2. 下载并安装 [Python \(3.10.9\)](https://www.python.org/downloads/release/python-3109/)。
- 3. 安装 Vivado [实验室解决方案](https://www.xilinx.com/support/download.html) (2023.2)。
- 4. 下载并安装 [VS Code](https://code.visualstudio.com/),然后安装 Microsoft® 提供的 [Python](https://marketplace.visualstudio.com/items?itemName=ms-python.python) 扩展。
- 5. 下载 ADC3910D125EVM\_API\_Rev0.1 补充软件文件夹,该文件夹位于 ADC3910D125EVM 产品文件夹中或 由 TI 提供。

## **4** 实现结果

#### **4.1** 评估设置

完成软件设置和硬件设置后。请按照以下步骤在 ADC3910D125EVM 上进行捕获:

- 1. 将带通滤波 125MHz 时钟信号连接到 ADC。
- 2. 将带通滤波 10.097503662MHz 输入信号连接到任一 ADC 输入。
- 3. 启动 PowerShell 终端并将当前目录更改为 ADC3910D125EVM\_API\_Rev0.1 的位置。从 ADC3910D125EVM\_API\_Rev0.1 文件夹中,运行以下命令:pip install -r requirements.txt。
	- a. 这会安装运行所提供软件文件所需的 python 软件包。
- 4. 在文本编辑器中启动 ADC3910D125EVM\_API\_Rev0.1 文件夹中的 tcl\_client.tcl 文件,并将第 6 行中的路径 更新为您的路径。

#### write\_hw\_ila\_data -csv\_file -force {YOUR PATH HERE/ADC3910D125EVM\_API\_Rev0.1/OutputCaptures/iladata.csv} \$ila\_data\_buffer

#### 图 **4-1.** 需要在"**tcl\_client.tcl**"中编辑的路径

- 5. 启动并运行软件套件中提供的 ADC3910D125EVM\_API\_Rev0.1.py 文件。
	- a. 默认情况下,设置该文件是为了对 ADC 进行硬件和软件复位。
	- b. ADC 处于默认的双通道、10 位、低延迟 DDR 接口模式。
	- c. 可以探测 R67 以确认 DCLK 处于活动状态。
- 6. 启动 Vivado Lab 2023.2:
	- a. 点击 *Open Hardware Manager*。
	- b. 点击顶部绿色背景的 *Open target*。
	- c. 点击弹出菜单中的 *Auto Connect*。
		- i. 这会连接到 xc7a100t\_0 FPGA。
	- d. 右键点击 xc7a100t\_0,然后在弹出菜单中选择 *Program Device*。

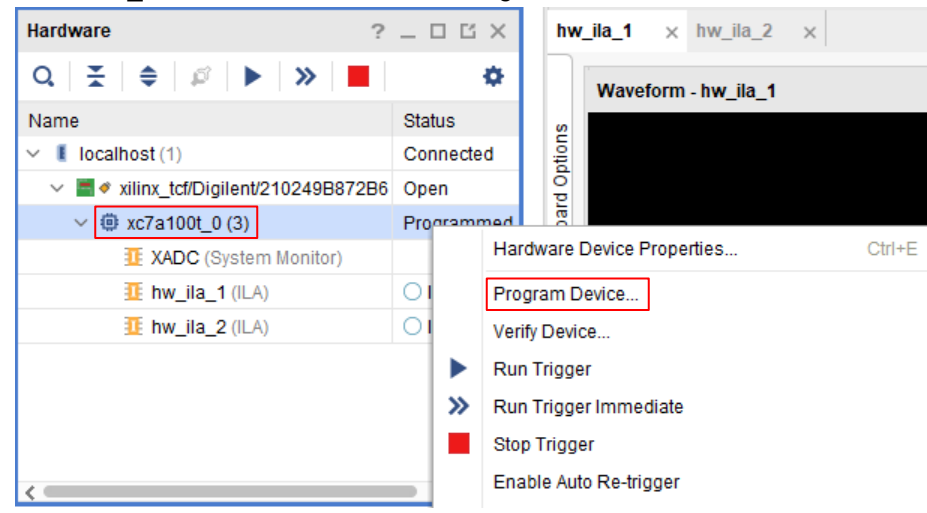

图 **4-2.** 编程 **FPGA** 菜单

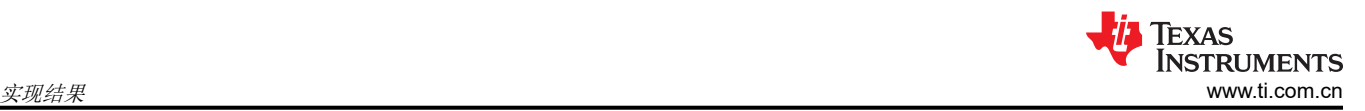

e. 在弹出菜单中点击 *Bitstream file* 行上的 *...*,然后转到 ADC3910D125EVM\_API\_Rev0.1 文件夹中的 bitfiles 文件夹。选择 *10b\_DDR.bit* 文件。

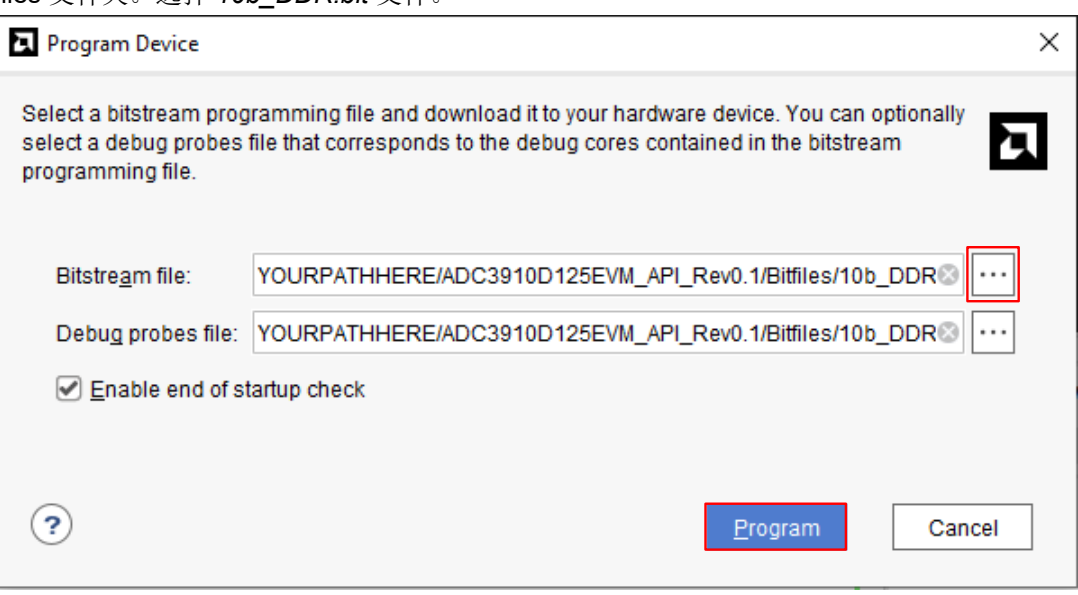

#### 图 **4-3.** 用以对 **FPGA** 进行编程的 **Bitfiles**

- f. 点击 *Program*
	- i. 现在有一个名为 *hw\_ila\_1* 的新窗口。
- g. 在 hw\_ila\_1 波形视图中,选择所有值并右键点击。在弹出菜单中,将鼠标悬停在 *Radix* 上,然后在下一 个弹出菜单中选择 *Signed Decimal*。

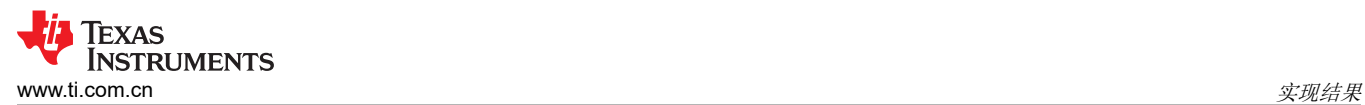

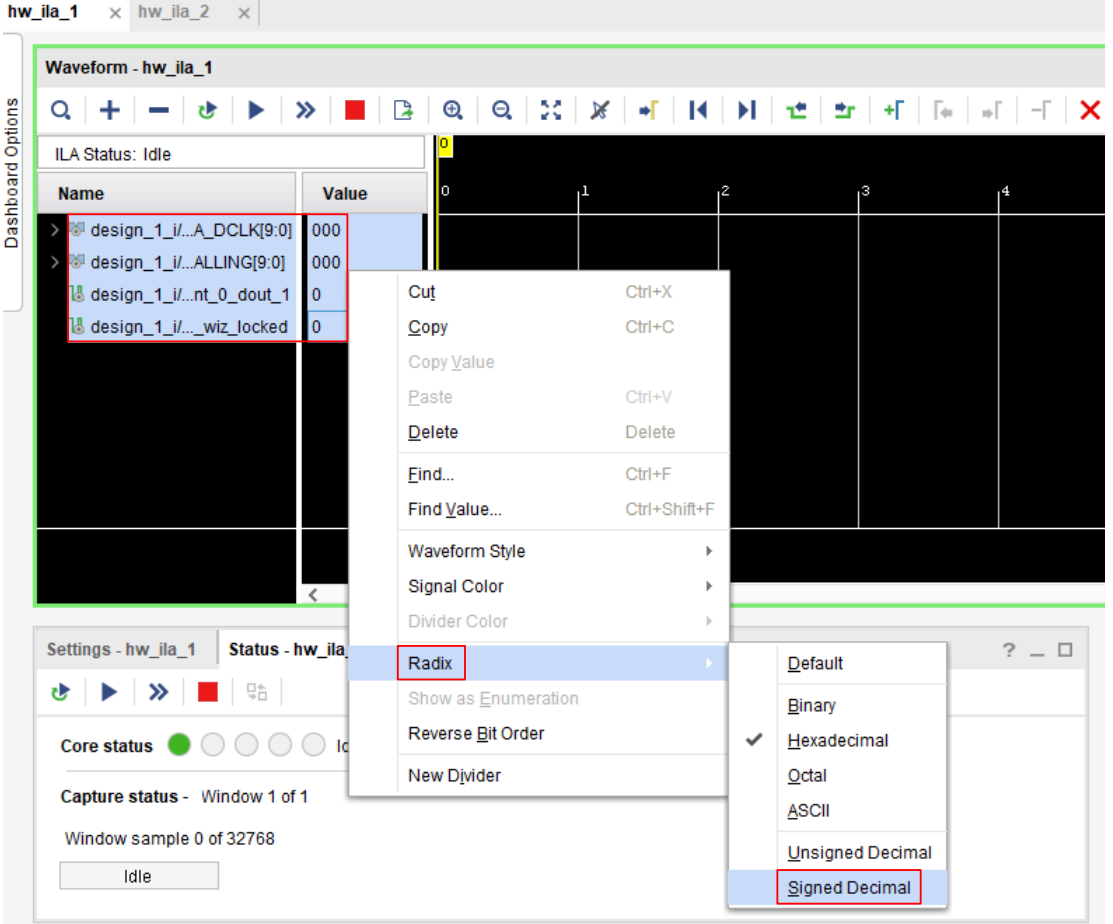

#### 图 **4-4.** 将 **ILA** 基数更改为有符号十进制

h. 在 *Tcl Console* 命令行中,将当前目录更改为 ADC3910D125EVM\_API\_Rev0.1 文件夹的位置。<br>Icl Console x Messages Sserial liQ Links Sserial liQ Scans S

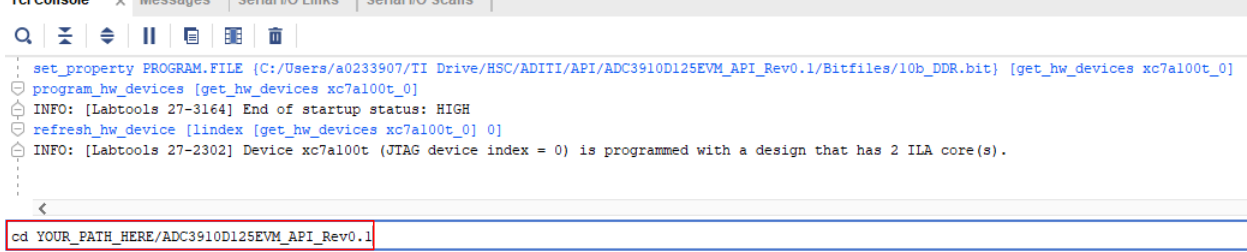

#### 图 **4-5.** 更改 **Vivado Lab 2023.2** 中的当前目录

- a. 从 ADC3910D125EVM\_API\_Rev0.1 文件夹启动并运行 py\_server.py。
	- i. 运行该文件后,python 终端将输出 *STARTING THE SERVER....*。
- b. 启动 HSDC Pro,在第一个弹出菜单中点击 *OK*,然后在下一个弹出菜单中再次点击 *OK*。
- c. 在 Vivado™ Lab 2023.2 的 *Tcl Console* 中键入以下命令:source ./tcl\_client.tcl
- d. 现在,py\_server.py python 终端会显示 *Input a command*。
	- i. 可用的命令为 *Capture* 和 *Quit*。
- e. 在 py\_server.py python 终端中,键入 *Capture*(区分大小写)。
- f. 在 HSDC Pro 中,需要捕获输入信号的 FFT。

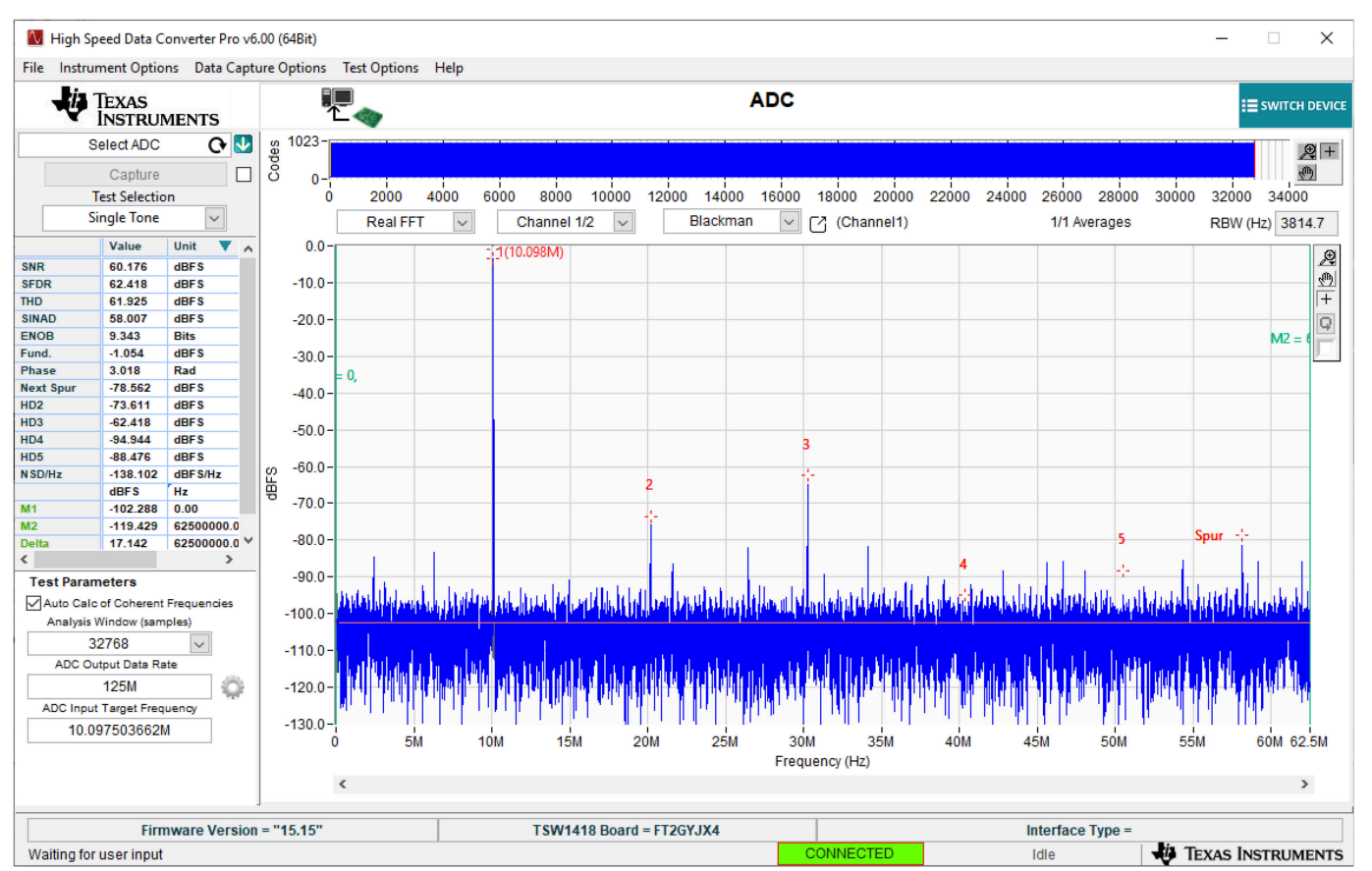

图 **4-6. FS = 125MSPS**;**Fin = 10.097503662M @ 8.2dBm**

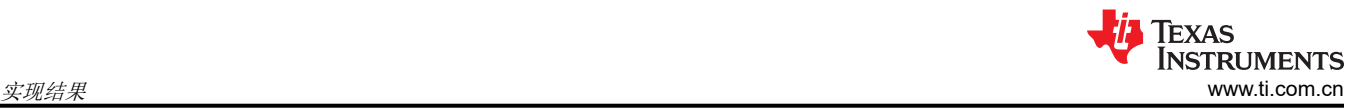

[提交文档反馈](https://www.ti.com/feedbackform/techdocfeedback?litnum=ZHCUBM8&partnum=ADC3910D125EVM)

# **5** 硬件设计文件

## **5.1** 原理图

原理图可在 [ADC3910D125EVM](https://www.ti.com/tool/ADC3910D125EVM) 的产品页上找到。

# **5.2 PCB** 布局

电路板布局布线可在 [ADC3910D125EVM](https://www.ti.com/tool/ADC3910D125EVM) 的产品页面上找到。

## **5.3** 物料清单 **(BOM)**

[ADC3910D125EVM](https://www.ti.com/tool/ADC3910D125EVM) 的产品页面上提供了物料清单。

# **6** 其他信息

#### **6.1** 商标

Vivado™ is a trademark of Xilinx, Inc. Microsoft® is a registered trademark of Microsoft Corporation. 所有商标均为其各自所有者的财产。

# **7** 参考资料

- TSW1418 [评估模块用户指南](https://www.ti.com/lit/ug/slau789a/slau789a.pdf)(修订版 A)
- [High-Speed Data Converter Pro GUI](https://www.ti.com/lit/ug/slwu087e/slwu087e.pdf) 用户指南 ( 修订版 E )

#### 重要声明和免责声明

TI"按原样"提供技术和可靠性数据(包括数据表)、设计资源(包括参考设计)、应用或其他设计建议、网络工具、安全信息和其他资源, 不保证没有瑕疵且不做出任何明示或暗示的担保,包括但不限于对适销性、某特定用途方面的适用性或不侵犯任何第三方知识产权的暗示担 保。

这些资源可供使用 TI 产品进行设计的熟练开发人员使用。您将自行承担以下全部责任:(1) 针对您的应用选择合适的 TI 产品,(2) 设计、验 证并测试您的应用,(3) 确保您的应用满足相应标准以及任何其他功能安全、信息安全、监管或其他要求。

这些资源如有变更,恕不另行通知。TI 授权您仅可将这些资源用于研发本资源所述的 TI 产品的应用。严禁对这些资源进行其他复制或展示。 您无权使用任何其他 TI 知识产权或任何第三方知识产权。您应全额赔偿因在这些资源的使用中对 TI 及其代表造成的任何索赔、损害、成 本、损失和债务,TI 对此概不负责。

TI 提供的产品受 TI [的销售条款或](https://www.ti.com.cn/zh-cn/legal/terms-conditions/terms-of-sale.html) [ti.com](https://www.ti.com) 上其他适用条款/TI 产品随附的其他适用条款的约束。TI 提供这些资源并不会扩展或以其他方式更改 TI 针对 TI 产品发布的适用的担保或担保免责声明。

TI 反对并拒绝您可能提出的任何其他或不同的条款。

邮寄地址:Texas Instruments, Post Office Box 655303, Dallas, Texas 75265 Copyright © 2024,德州仪器 (TI) 公司